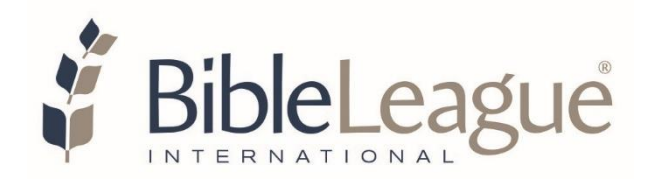

# **Fan the Flame: Bibles for Asia Spring 2020 Radio Campaign** Call Center and Web Real Time Reporting Guidelines

# **Overview**

Bible League International is pleased to hold our radio fundraising campaign on your Station to promote our organization, to raise financial support in order to deliver ministry (sending Bibles, Biblical resources and training to the Persecuted Church) and to acquire new donors. Donations are made using 1-800-YES-WORD, 1800YESWORD.com, and through links from your station webpages to 1800YESWORD.com.

During our Spring 2020 campaign, your station may participate in an on-air Radio-thon/Live Push for multiple hours or days. During these segments, reporting in "real time" is available for your station to use on air to announce campaign progress and to acknowledge listeners who give to the campaign.

It is important to note that dollar amounts listed in these "real time" reports are not official and shouldn't be used as an official measure to goal. Official campaign results are sent by Bible League International each weekday, except major holidays; the daily updates include gifts made by processed and approved debit/credit cards and by postal mail. These official numbers may differ from the real time reports due to the time needed to process debit/credit cards and to receive pledged gifts by mail.

## Call Center Reporting

Donations made to the inbound call center using 1-800-YES-WORD are monitored using a station-specific reporting system set up by the call center. Your station is given a unique login and password to monitor real time giving.

Here is the link to the **Call Center** website: https://www.micahtek.com/

The **call center** website home page looks like this:

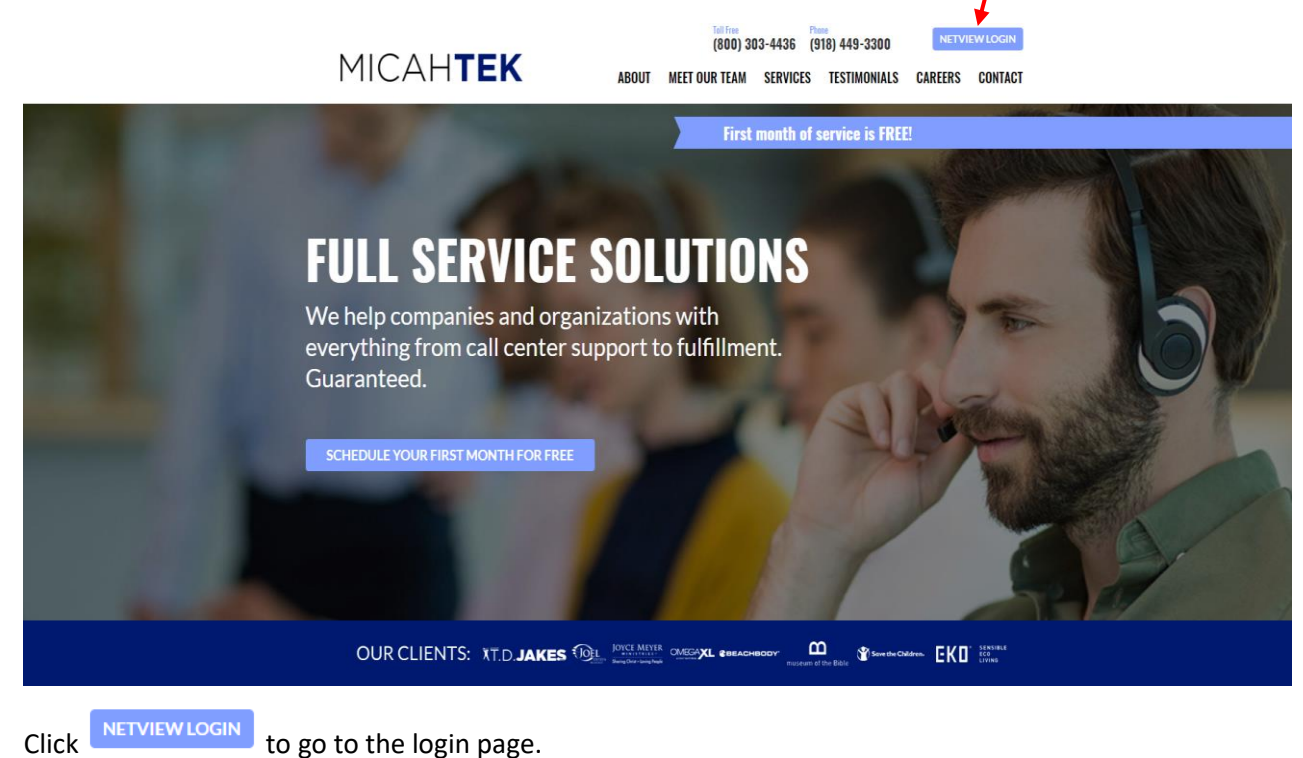

The **main** login screen looks like this:

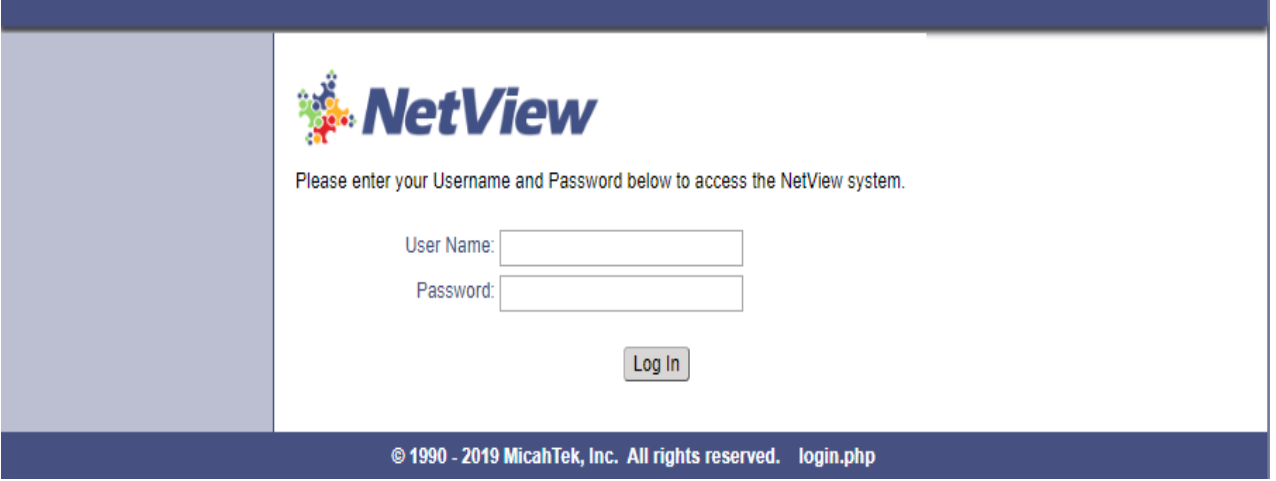

Enter the specific username and password you were given. User's credentials are case sensitive. It will take a few seconds for the next page to load.

Once you're logged in, the **Main Menu** screen looks like this:

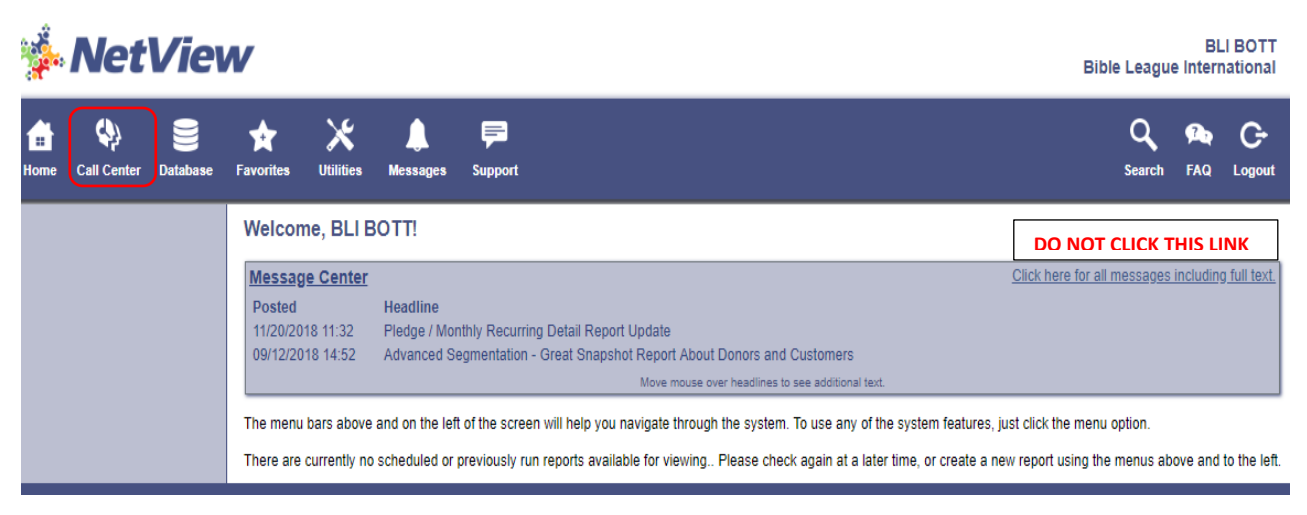

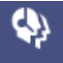

Click on <sup>Call Center</sup> icon, then select '*Custom Call Center*,' from the list on the left. You can choose the option to view either the BLI Call Center Detail Report or 'Detail' or BLI Call Center 'Interval' Report **ONLY**. Note, the other reports in the list are NOT available to you.

The BLI Call Center **Detail Report** main screen looks like this:

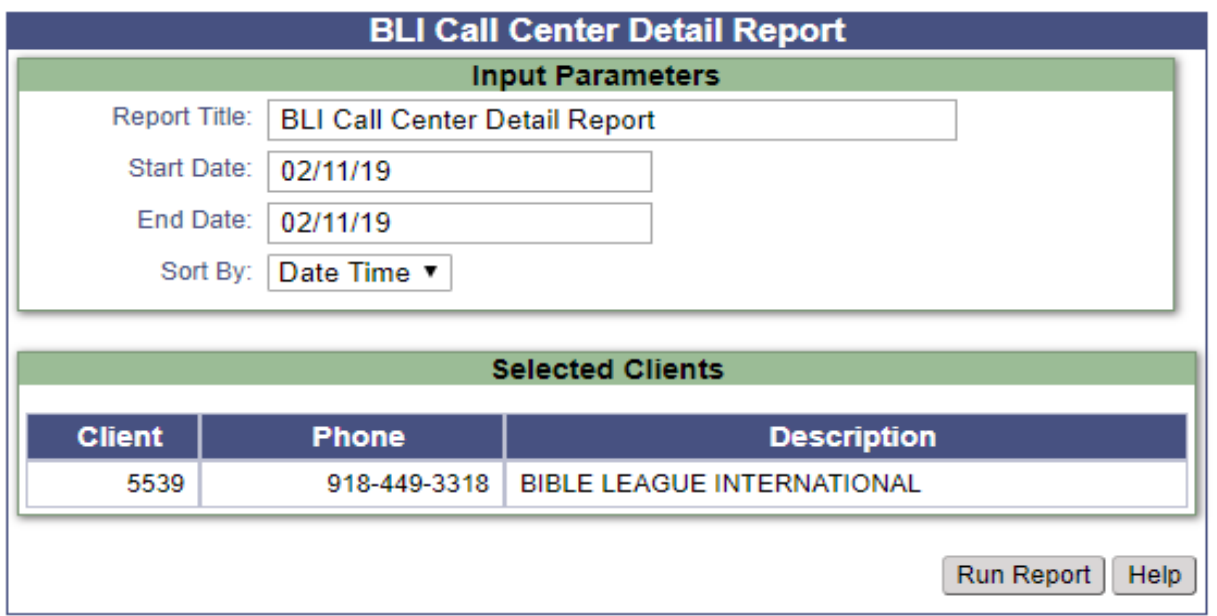

**To generate the report:** You will need to enter the 'start' and 'end' dates to see results for a specific timeperiod. Keep the default setting for Sort By: Date Time  $\blacktriangledown$ , then click,  $\frac{$  Run Report]. It will take a few seconds for the report to produce.

Here is sample of the **Detail** report results:

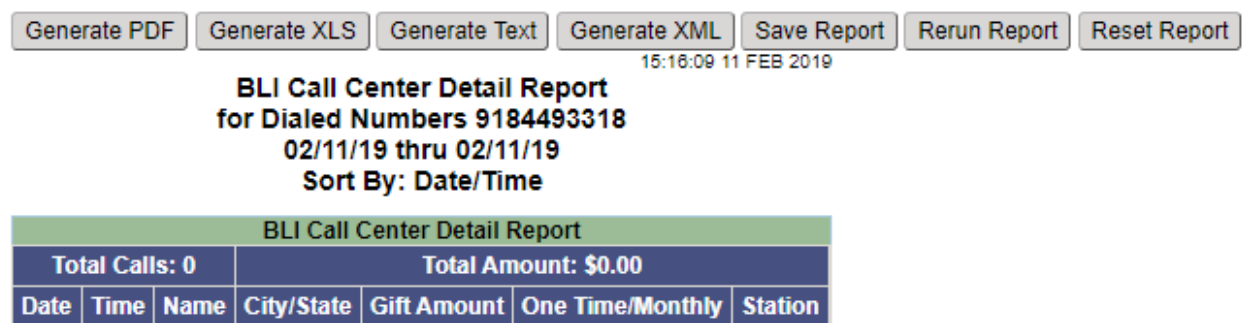

Report subject to change due to timing of posting processes.

When you're finished viewing reports Logout . If the session is left idle, the system will automatically time**out and close the session.**

Note the following for the buttons atop of the report:

- 1. There are four options to export the report. Generate PDF Generate XLS Generate Text Generate XML
- 2. Save Report only saves the report to the NetView home page. Please Do Not use this function.
- **EXEMBLE 19 IS USED 18 IS USED 13.** is used to run the report that you are currently viewing to see if any updates are listed on the report. Refreshes report results.
- **EXECT RESECT REPORT** takes you back to the report main screen of that report you are currently viewing.

The **BLI Call Center Detail Report** provides the Donation Date, Time, Name of Caller, City/State, Gift Amount, gift frequency One-time or Monthly, and Station and cumulative total of Calls and total Gift Amount. The 'Station' column is simply your station call letters, which is used for attribution purposes. When acknowledging listeners' gifts online, it is recommended that you use the donor's first name only, city, and the number of Bibles sent (\$5 sends one Bible, and if the gift is given while a matching grant is active, the number sent is doubled, but will not be reflected on this list).

The BLI Call Center **Interval Report** main screen looks like this:

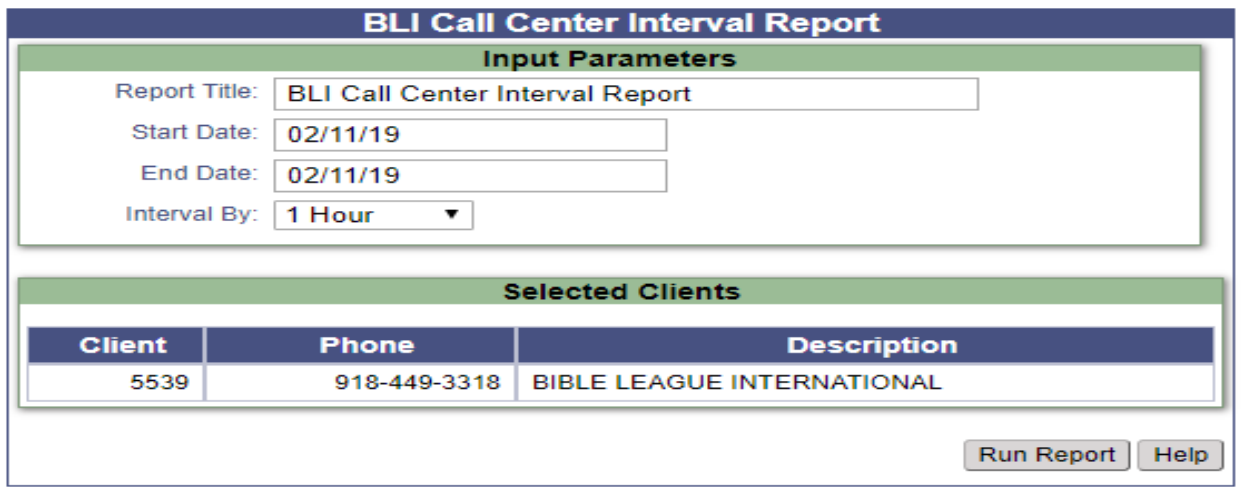

**To generate the report:** You will need to enter the 'start' and 'end' dates to see results for a specific timeperiod. Next, select the interval  $\frac{$  Interval By:  $\boxed{1 \text{ hour} \quad \text{v}}$ , use the pull-down arrow to select the period-oftime you want to view. Next, click  $\frac{R_{un\,Report}}{R_{un\,Report}}$ . It will take a few seconds for the report to produce.

Here is sample of the **Interval** report results:

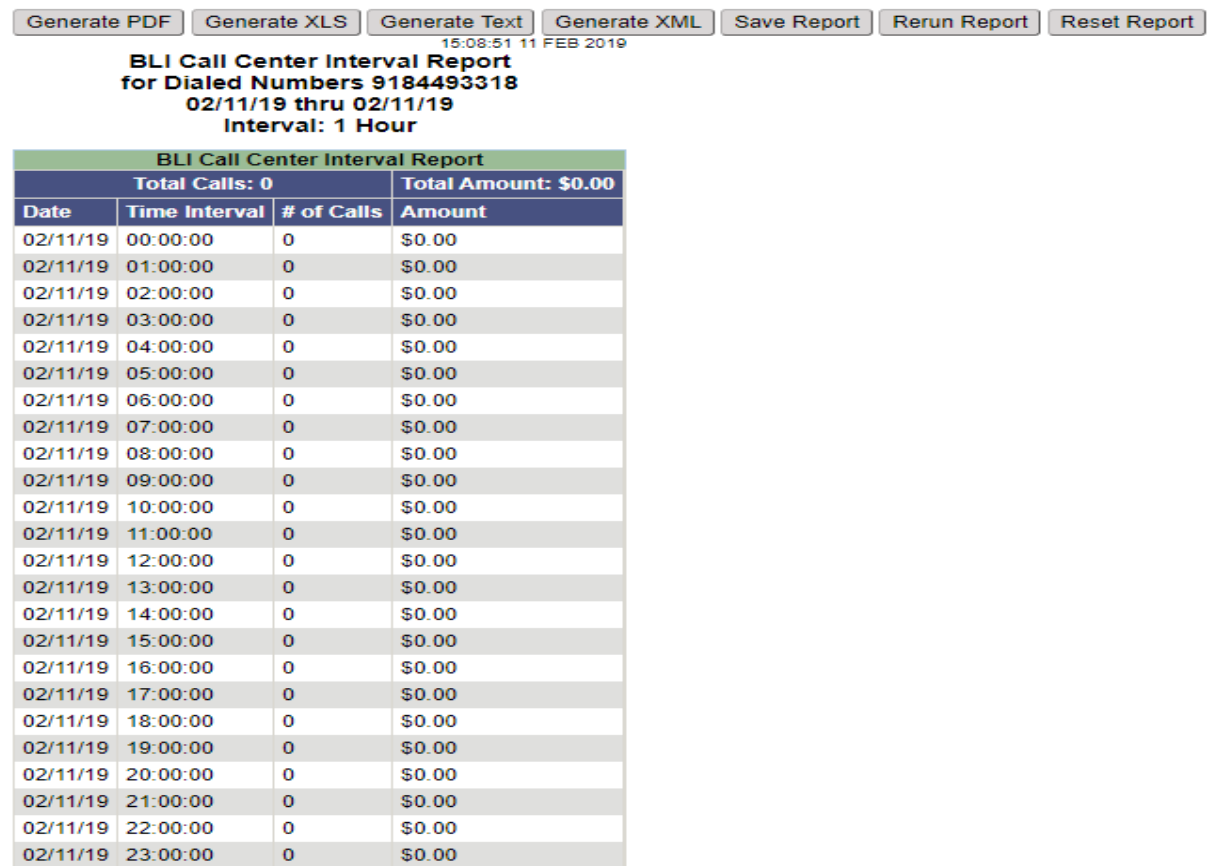

Note the following for the buttons atop of the report:

- 1. There are four options to export the report. Generate PDF | Generate XLS | Generate Text | Generate XML
- 2. Save Report only saves the report to the NetView home page. **Please Do Not use this function.**
- **EXECTED 19 IS USED 19 IS USED 15 USED** is used to run the report that you are currently viewing to see if any updates are listed on the report. Refreshes report results.
- **EXECT RESET REPORT**<br>4. **Reset Report** dakes you back to the report main screen of that report you are currently viewing.

**The BLI Call Center Interval Report** provides the Donation Date, Time Interval, Number of Calls and the Gift Amount given for a given period-of-time. And cumulative total of Calls and total Gift Amount. This can be set in 15, or 30 minute, or 1 hour increments by selecting Interval using the pull-down menu and clicking the Interval you want to view.

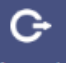

When you're finished viewing reports Logout . If the session is left idle, the system will automatically time**out and close the session.**

## Alert!

All the Icons on NetView are live, but they are not all available for your use. Please limit your use to the **Call Center** and **Logout** Icons only. See screen shot below.

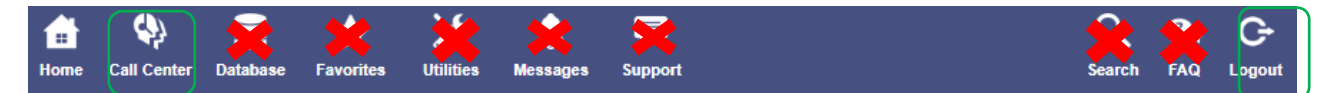

**For Support**: DO NOT use the support icon on NetView. For assistance with these reports, refer to page 8, or contact Jen DeVries or Michael Woolworth.

# Web Reporting

Donations made online at 1800YESWORD.com, through a campaign banner ad or video link on your station's home page, or banner on BLI corporate website are monitored using a separate web interface.

Here is the link to the **Sign in**: [http://radioreports.bibleleague.org](http://radioreports.bibleleague.org/)

Please Note: A separate e-mail will be sent to you with your unique login, password and account number to access the web reports (this information is NOT the same as the Call Center login).

To **login**, follow steps below →

- 1. Copy and Paste [http://radioreports.bibleleague.org](http://radioreports.bibleleague.org/) in browser. *Chrome works best.*
	- $\triangleright$  Sign in page looks like screen shot below.

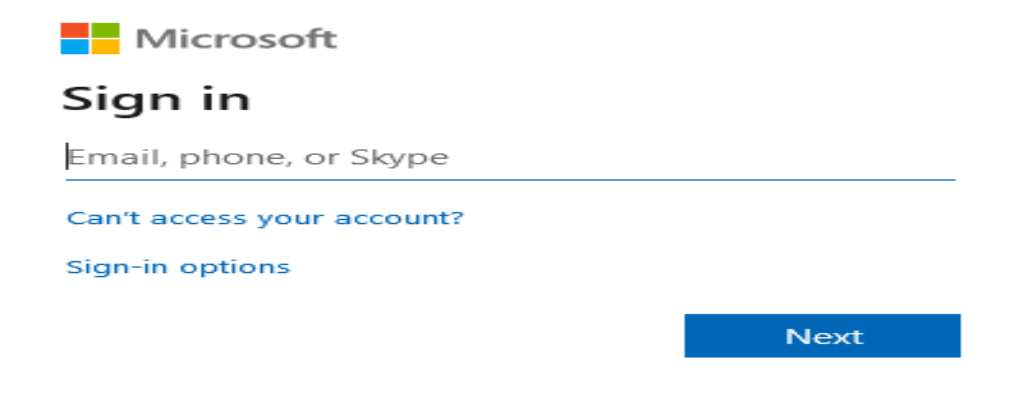

- **Next** 2. Enter username and click
	- ➢ You will need to use the format *username*[@bibleleague.org.](mailto:username@bibleleague.org) For example, **[bliabc@bibleleague.org](mailto:bliabc@bibleleague.org)**
- 3. Enter Password then click **Sign in** 
	- $\triangleright$  Case sensitive. Type as it is written in your instructions.

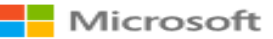

← blikkht@bibleleague.org

# Enter password

Password

Forgot my password

Sign in

4. Once you've successfully logged in, you will land on the **'Radio Reports'** home page, and have the option of choosing 'Donation Detail' or 'Donation Interval' View.

Click the icon of the report view you want to run.

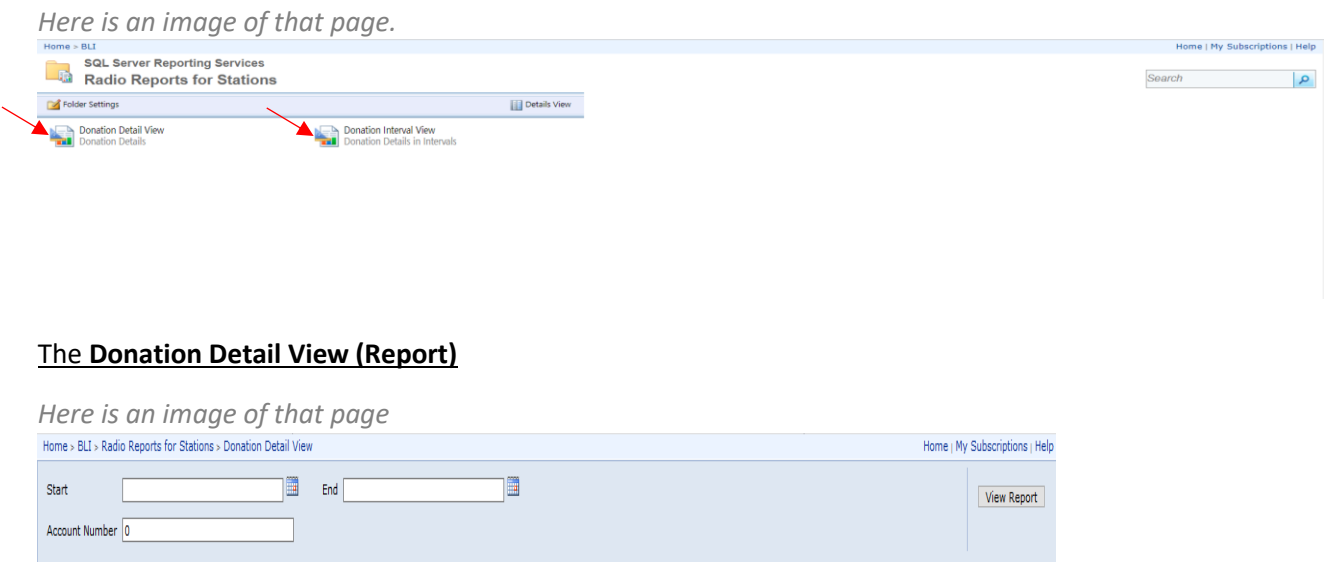

**To Run Report:** Enter *'start'* and *'end'* dates and '*account number'* then click View Report.

When the report run is finish, it will display the station id, date/time, donor name, city/state, gift amount and gift recurrence (one-time gift or monthly pledge).

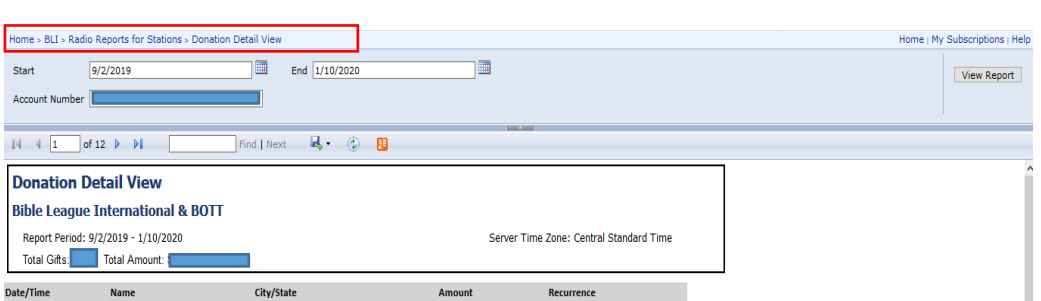

### **To Exit Report**:

Option 1: Click X on browser

Option 2: Click 'Radio Reports for Stations' link [above the date fields] to go back to the 'Radio Reports' home page.

# The **Donation Interval View (Report)**

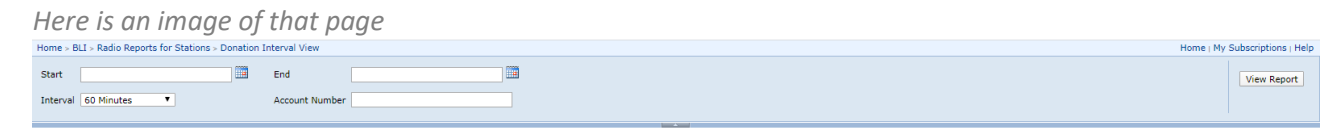

**To Run Report:** Enter 'start' and 'end' dates, 'account number' and select interval then click View Report.

When the report run is finished it will display the station ID, date, total number of gifts and the total amount given in a specific time period. It can be set to 15-, 30-, 45- or 60-minute intervals.

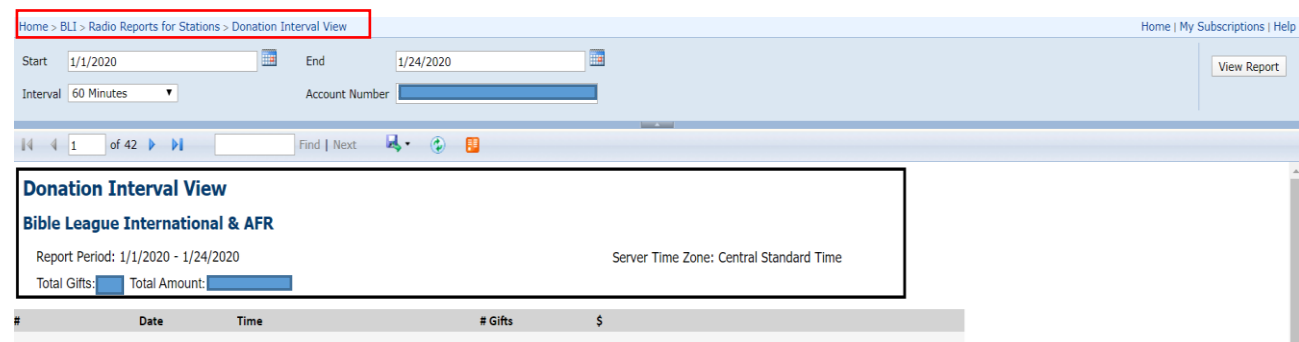

#### **To Exit Report:**

- Option 1: Click X on browser
- Option 2: Click 'Radio Reports for Stations' link [above the date fields] to go back to the 'Radio Reports' home page.

### **For Support**: DO NOT use the **Help** link on the page. Please contact Jen or Michael.

Jen DeVries, Advancement Coordinator; [jdevries@bibleleague.org;](mailto:jdevries@bibleleague.org) 708-367-8736 Michael Woolworth, Senior Director of Broadcast Media[; mwoolworth@bibleleague.org;](mailto:mwoolworth@bibleleague.org) 708-367-8721